# **NB100U Portable Encoder**

**User's Manual**

**V1.00-N**

# Preface

# **About This Manual**

This manual provides introductions to users about how to operate the device correctly. The content includes introduction to product installation, product characteristics and product settings, etc.

It is highly suggested users to go through this document before actually operating the device.

# **Intended Readers**

This manual is suggested to be studied by the following readers:

- **•** Technical Service Engineer
- **•** Maintenance Engineer
- **•** Test Engineer
- Sales Engineer

# **Important**

Avoid personal injury and product damage! Do not proceed beyond any symbol until

you fully understand the indicated conditions.  $\mathbf{M}$  You may find this symbol in the document that accompanies this product. This symbol indicates important operating or maintenance instructions.

- Please use the cable of good quality and make sure the connector is in good condition.
- Please do not use the power supply that doesn't match the requirement.
- Please do not open the machine cover.
- Specifications and functions may be changed for improvement without notice in advance.

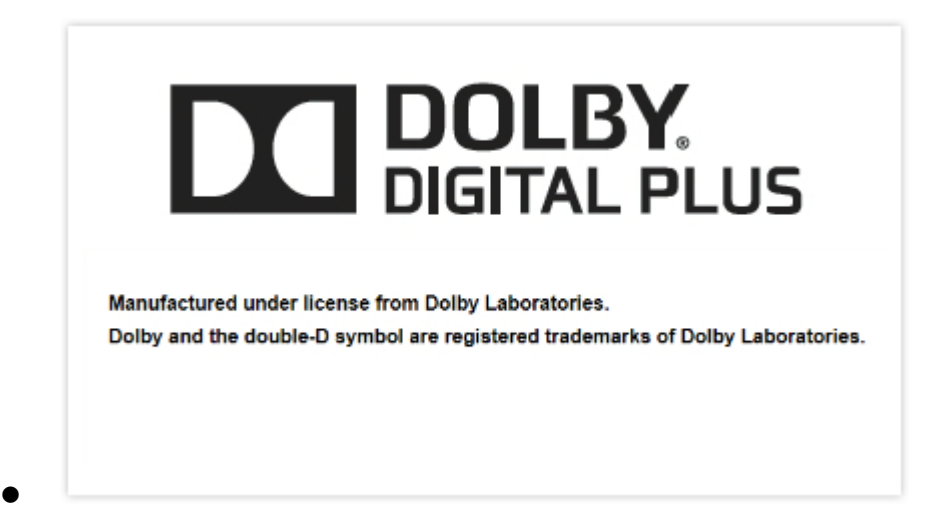

# **Notices**

### **Trademark Acknowledgments**

All trademarks shown in this manual are trademarks of their respective owners.

## **Publication Disclaimer**

Our company assumes no responsibility for errors or omissions that may appear in this publication. We reserve the right to change this publication at any time without notice. This document is not to be construed as conferring by implication, estoppel, or otherwise any license or right under any copyright or patent, whether or not the use of any information in this document employs an invention claimed in any existing or later issued patent.

## **Copyright**

Information in this publication is subject to change without notice. No part of this publication may be reproduced or transmitted in any form, by photocopy, microfilm, xerography, or any other means, or incorporated into any information retrieval system, electronic or mechanical, for any purpose, without the express permission of our company.

# **Safety Instructions**

This warning symbol means danger. You are in a situation that could cause bodily injury. Before you work on any equipment, be aware of the hazards involved with electrical circuitry and be familiar with standard practices for preventing accidents.

## **Electric Shock Hazard**

This equipment meets applicable safety standards. Refer to this equipment's Identification label or contact factory for details about regulatory compliance approvals.

# **WARNING:**

**To reduce risk of electric shock, perform only the instructions that are included in the operating instructions. Refer all servicing and installation to qualified service personnel only.**

Electric shock can cause personal injury or even death. Avoid direct contact with dangerous voltages at all times. The protective ground connection, where provided, is essential to safe operation and must be verified before connecting the power supply.

Know the following safety warnings and guidelines:

**-** Only trained and qualified personnel should be allowed to install, replace, or service this equipment.

**-** Only qualified service personnel are allowed to remove chassis covers and access any of the components inside the chassis.

**-** No user-serviceable parts inside. Do not open.

# **Important Safety Instructions**

- Read these instructions.
- Keep these instructions.
- Heed all warnings.
- Follow all instructions.
- Do not use this apparatus near water.
- Clean only with dry cloth.
- Do not block any ventilation openings. Install in accordance with the manufacturer's instructions.
- Do not install near any heat sources such as radiators, heat registers, stoves, or other apparatus (including amplifiers) that produce heat.
- Protect the power cord from being walked on or pinched particularly at plugs, convenience receptacles, and the point where they exit from the apparatus.
- Only use attachments/accessories specified by the manufacturer.
- Use only with the cart, stand, tripod, bracket, or table specified by the manufacturer, or sold with the apparatus. When a cart is used, use caution when moving the cart/apparatus combination to avoid injury from tip-over.
- Unplug this apparatus during lightning storms or when unused for long periods of time.
- Refer all servicing to qualified service personnel. Servicing is required when the apparatus has been damaged in any way, such as power-supply cord or plug is damaged, liquid has been spilled or objects have fallen into the apparatus, the apparatus has been exposed to rain or moisture, does not operate normally, or has been dropped.

### **WARNING:**

 $\overline{\mathbb{A}}$ 

**To reduce the risk of fire or electric shock, do not expose this apparatus to rain or moisture. The apparatus shall not be exposed to dripping or splashing and no objects filled with liquids, such as vases, shall be placed on the apparatus.**

#### **Revision History**

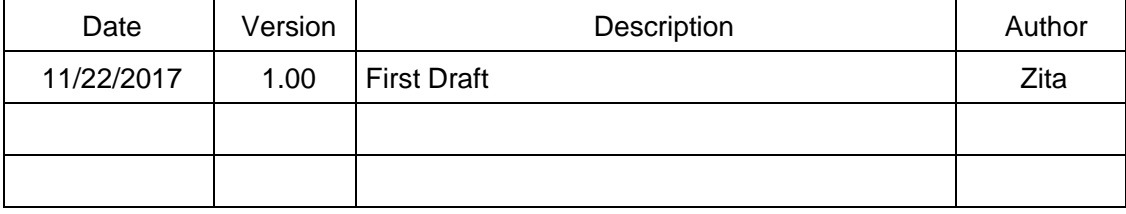

### **Contents**

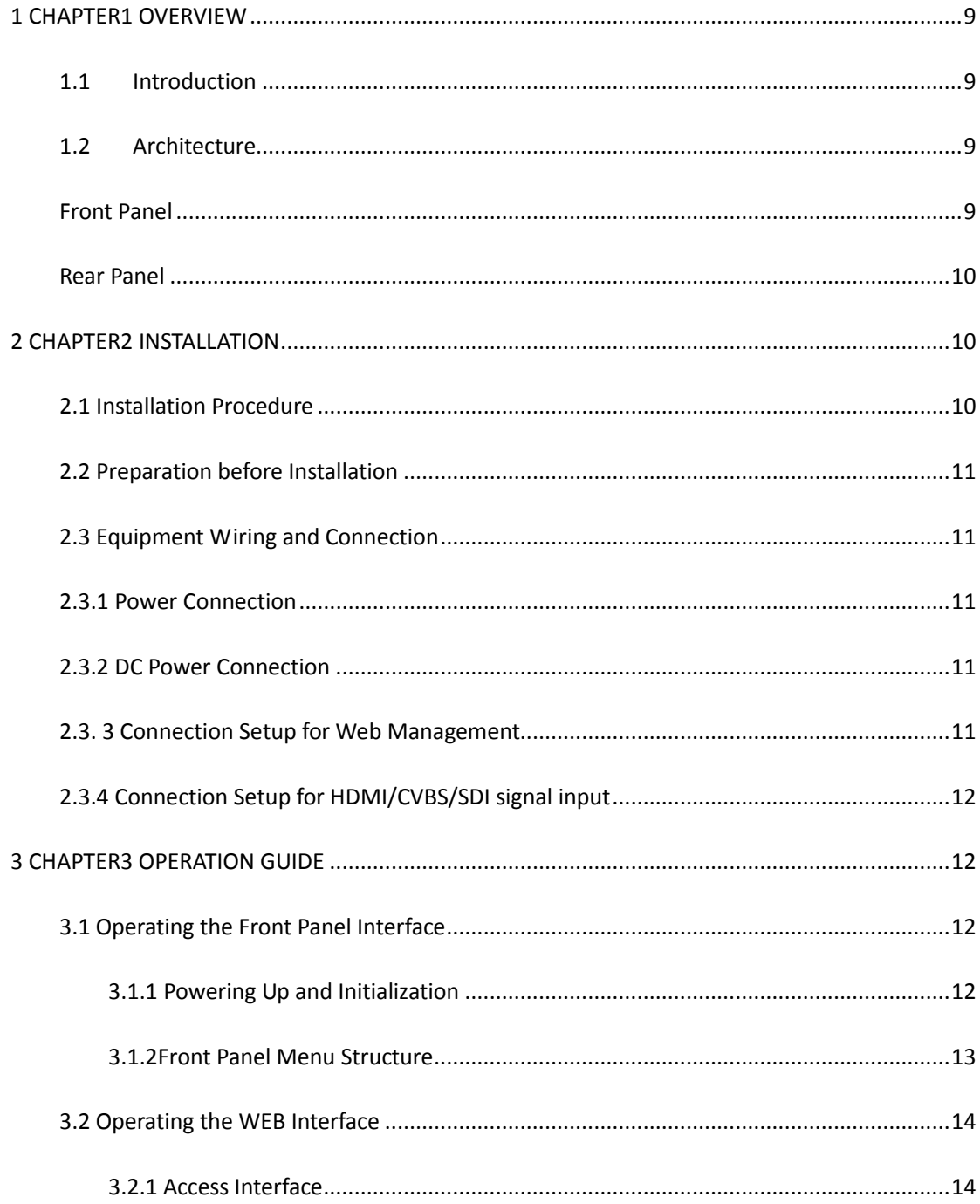

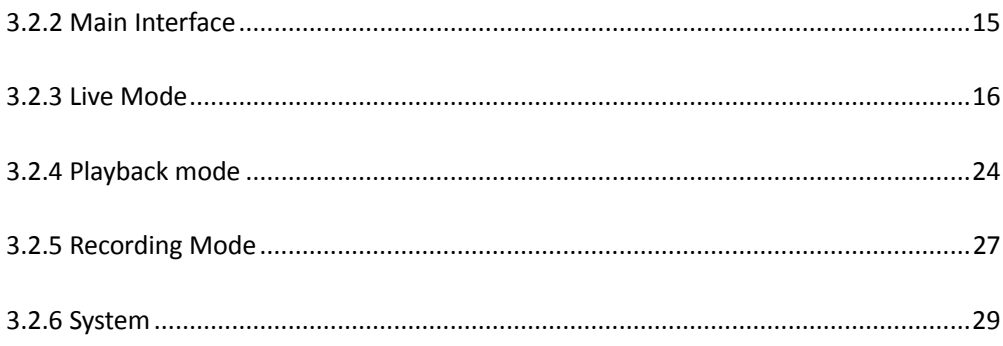

#### <span id="page-9-0"></span>**1 CHAPTER1 OVERVIEW**

#### <span id="page-9-1"></span>**1.1 Introduction**

StreamCast NB100U is a highly effective encoder for video and audio processing which supports HDMI/SDI/CVBS standard input source and output as RTSP/HLS/UDP/RTP/RTMP Ethernet protocol. The NB100U supports one channel HD/SD live encoding, playback, recording and IP streaming out or modulating out. It also supports Closed Caption.

#### <span id="page-9-2"></span>**1.2 Architecture**

#### <span id="page-9-3"></span>**Front Panel**

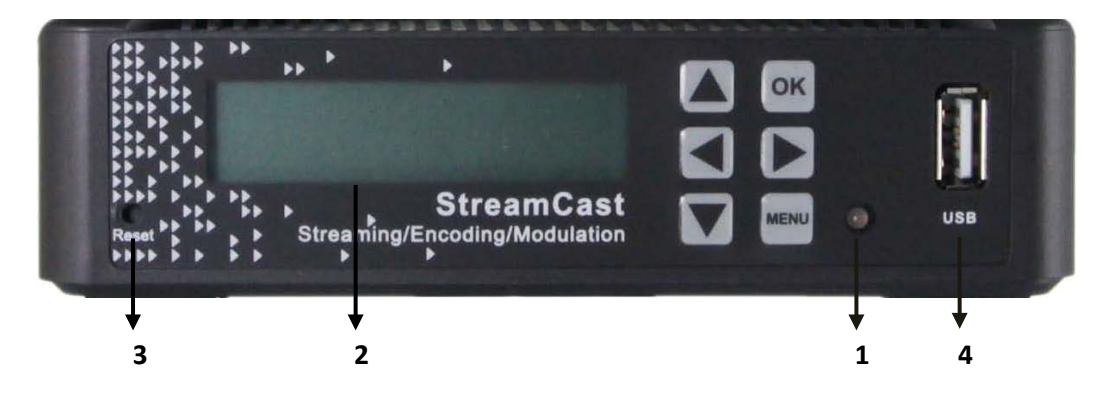

**1. Power status indicator**: This LED light is turned on when the StreamCast is power on.

**(Signal) Lock status indicator**: This LED light is turns to green when a channel is locked. Otherwise the light turns to red.

- **2. Display screen**: This LCD screen can show the management IP address, work mode, Input stream standard, output protocol, running status and etc.
- **3. Reset**: This button is for defaulting factory setting.
- **4. USB** port: This port is used for disk inserting under Playback and Recording mode

#### <span id="page-10-0"></span>**Rear Panel**

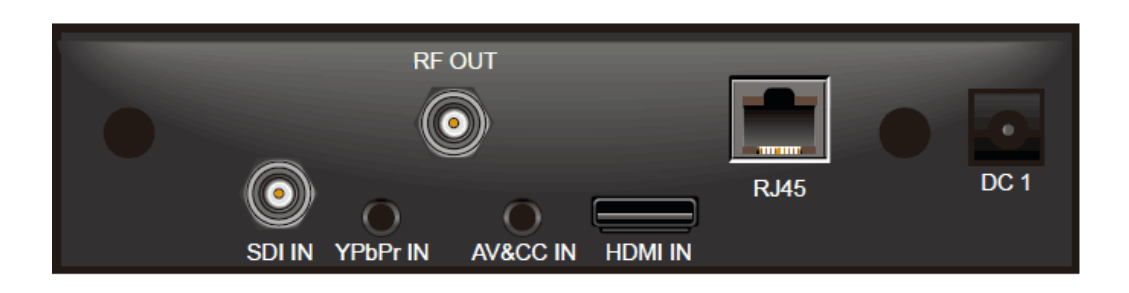

- **1. HDMI /AV / YPbPr / SDI IN** port
- **2. RF OUT** port
- **3. RJ45--** management connection port
- **4. DC —**DC Power connection

### <span id="page-10-1"></span>**2 CHAPTER2 INSTALLATION**

#### <span id="page-10-2"></span>**2.1 Installation Procedure**

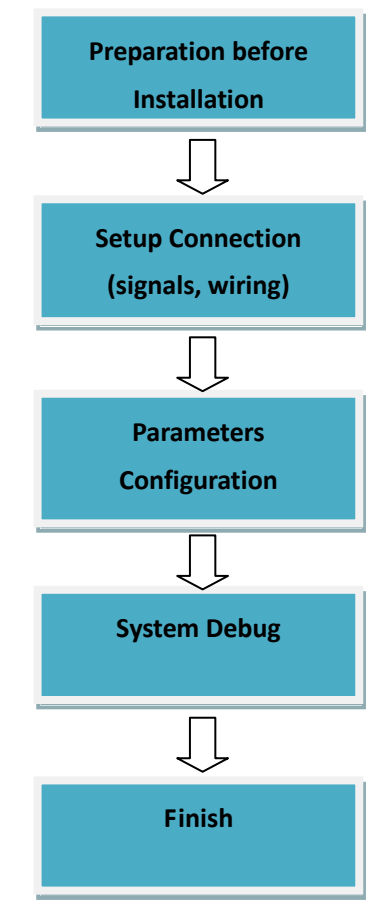

#### <span id="page-11-0"></span>**2.2 Preparation before Installation**

Before installation, the installation personnel should read through and confirm the followings:

- Go through this user manual.
- Has the knowledge of digital television system.
- Has defined the sources, racks allocation, and set-up plan system wiring.
- Knows how to operate this unit and parameters configuration.
- Go through related engineering design documents about the system.

#### <span id="page-11-1"></span>**2.3 Equipment Wiring and Connection**

To avoid electric shock and damage to the equipment, before setting up the wiring connection, please power off the equipment and all other connected external devices. Powering on the equipment only after all the wiring connection is completed.

#### <span id="page-11-2"></span>**2.3.1 Power Connection**

Use the proper power connections is vital to the safe operation of the portable encoder. Only use the supplied power connector or one with equal specifications. **Never** use the power connector whose specification is different from we supplied. This could cause damage to the Portable Encoder.

#### <span id="page-11-3"></span>**2.3.2 DC Power Connection**

The DC power supply option allows the NB100U to be powered by a separate supply to supply **5V/2A** power to the DC port. To hook up the power use the following steps:

- 1. Locate the DC power cord which is included with the NB100U.
- 2. Plug the female end of the power cord (end with no prongs) into the back of the unit.
- 3. Connect the power cord to the power supply or power band to get the 5V/2A electricity.

#### <span id="page-11-4"></span>**2.3. 3 Connection Setup for Web Management**

Connect to NB100U Management port with a network cable and set up a management network with the management PC.

#### <span id="page-12-0"></span>**2.3.4 Connection Setup for HDMI/CVBS/SDI signal input**

Connect HDMI/CVBS/SDI signal to NB100U "HDMI IN"/"AV IN"/ "YPbPr IN"/"SDI IN" port with a HDMI /AV/YPbPr/SDI cable.

#### <span id="page-12-1"></span>**3 CHAPTER3 OPERATION GUIDE**

#### <span id="page-12-2"></span>**3.1 Operating the Front Panel Interface**

#### <span id="page-12-3"></span>**3.1.1 Powering Up and Initialization**

Before powering-up the device, make sure that all cabling is correctly connected (refer to chapter 2.3 of this manual). The device is correctly connected to the power inlet.

Connect the Power port and the unit is powered up and starts the initialization.

The LCD screen is lighted up, and display information as following:

**Press OK Button To Choose Mode.**

There will be 3 seconds leaving for you to choose which mode you'll start. After 3 seconds the portable encoder will start the last mode automatically.

If you press *OK* button in the front panel, and display information as following:

**Up Enter BackUp Dn Enter Normal**

Press arrow *Up* or *Down* in the front panel to choose start mode.

The initialization takes about 30 seconds to complete, and then the LCD screen display as following:

```
192. 168. 1. 106
Mode. LIVE
AV RTSP
success
```
**Note:** If the unit fails to initialize and hangs at the "booting" stage, switching off the device and then powering up again may help. If the device still fails to initialize, please contact your service representative for help.

#### <span id="page-13-0"></span>**3.1.2Front Panel Menu Structure**

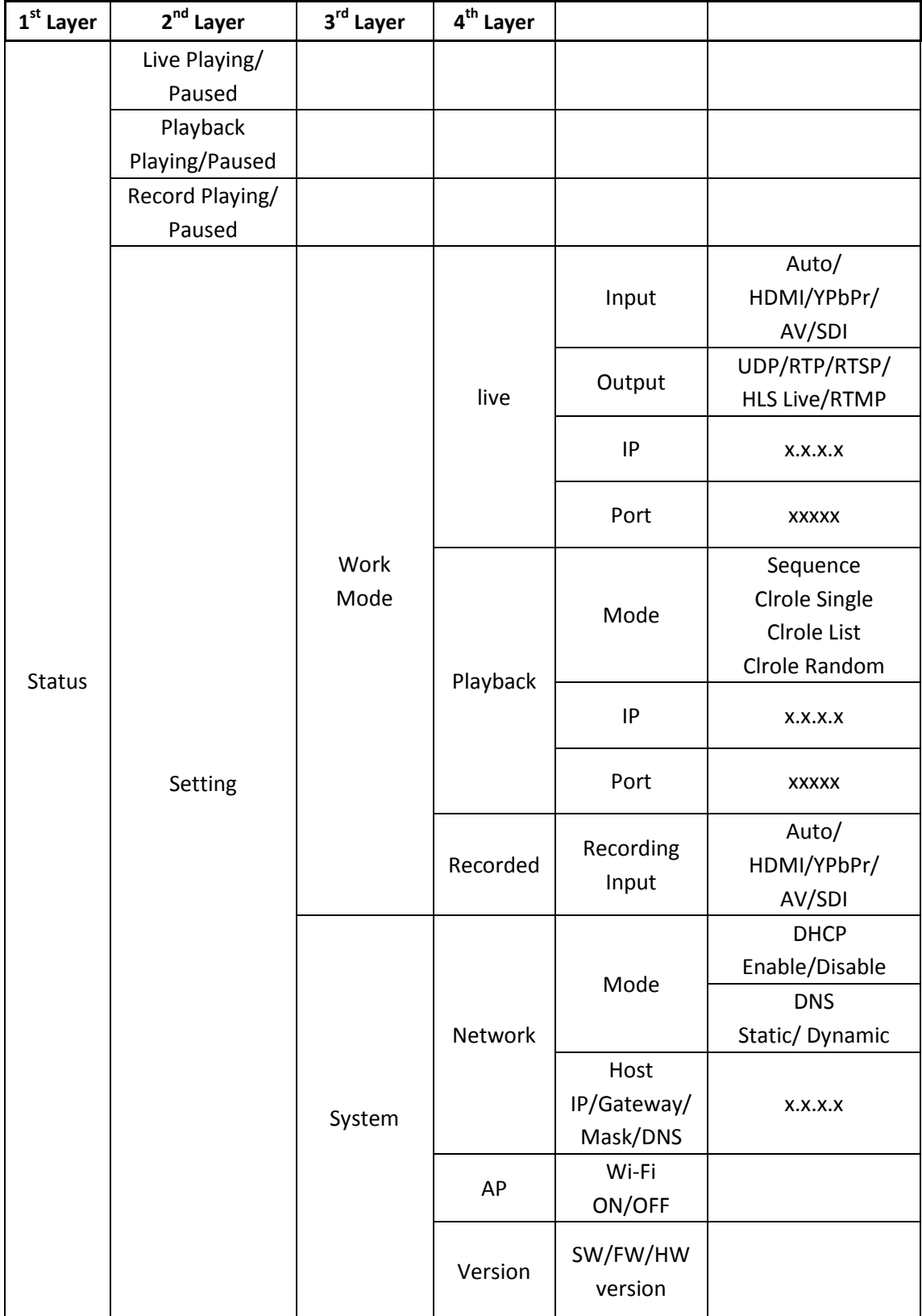

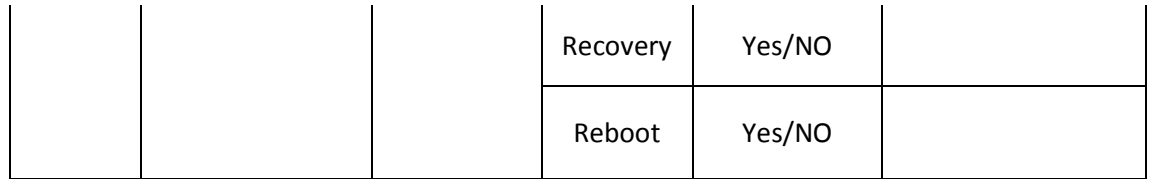

Press *OK* to apply, press *MENU* to back to upper layer, press *direction arrows* to move to other items.

#### <span id="page-14-0"></span>**3.2 Operating the WEB Interface**

#### <span id="page-14-1"></span>**3.2.1 Access Interface**

#### **PC Web-GUI**

NB100U can be accessed and configured via web GUI. The accessing instruction is as the followings:

- 1. Connect the "RJ45" port of the NB100U to the management PC/server directly or via a network switch.
- 2. The **NB100U default IP address is 192.168.1.106**. Please modify the management server's IP address or NB100U IP address to be in the same IP segment. To ensure that the equipment is smoothly connected to the network.
- 3. Open any web browser (e.g. Mozilla v30 or above, IE8.0 or above, safari, chrome v42 or above and etc.), input the equipment's IP address in format: **http://xxx.xxx.xxx.xxx** (xxx.xxx.xxx.xxx refers to NB100U's IP address) and press ENTER button to confirm. The browser will attempt to connect to the device. If succeed, a login page will appear. *(see PIC-3.2.1)*

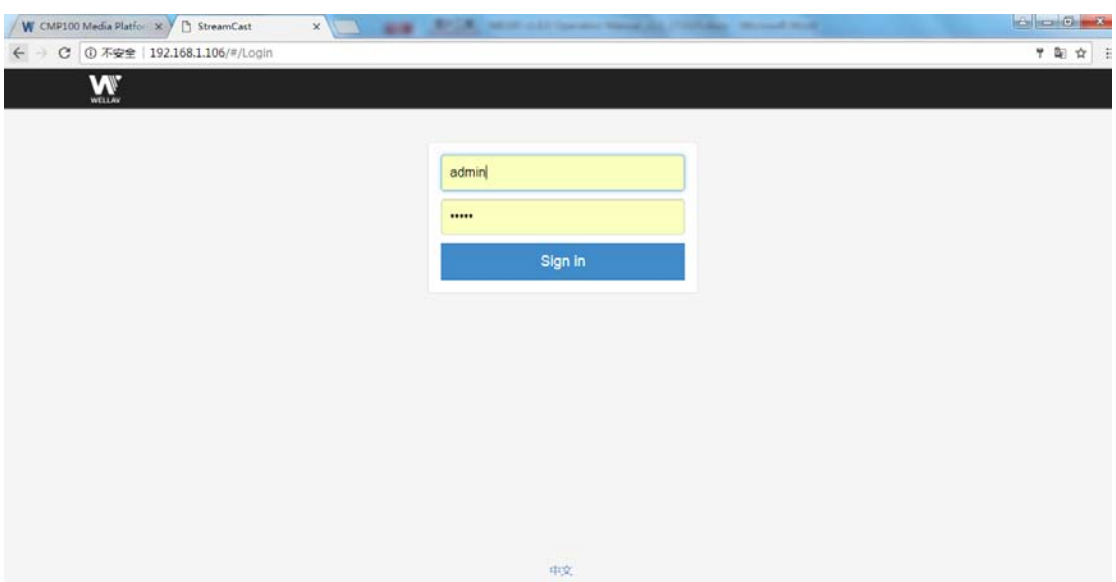

Pic-3.2.1

The default login info shows as below. Click *Sign in* button after input the correct user name and password.

User Name: admin

Password: admin.

#### **Wireless connection to device**

Please refer to **3.3.6 System Wi-Fi Hotspot.**

#### <span id="page-15-0"></span>**3.2.2 Main Interface**

NB100U provides 3 working modes: Live, Playback and Recording. Click to enter desire working mode. (*PIC-3.2.2*)

**Live Mode**: to encode a live channel via HDMI/SDI/CVBS input and IP output.

**Playback Mode**: to play the recorded TS from external USB disk.

**Recording Mode**: to record the encoded TS and store it to the external USB disk

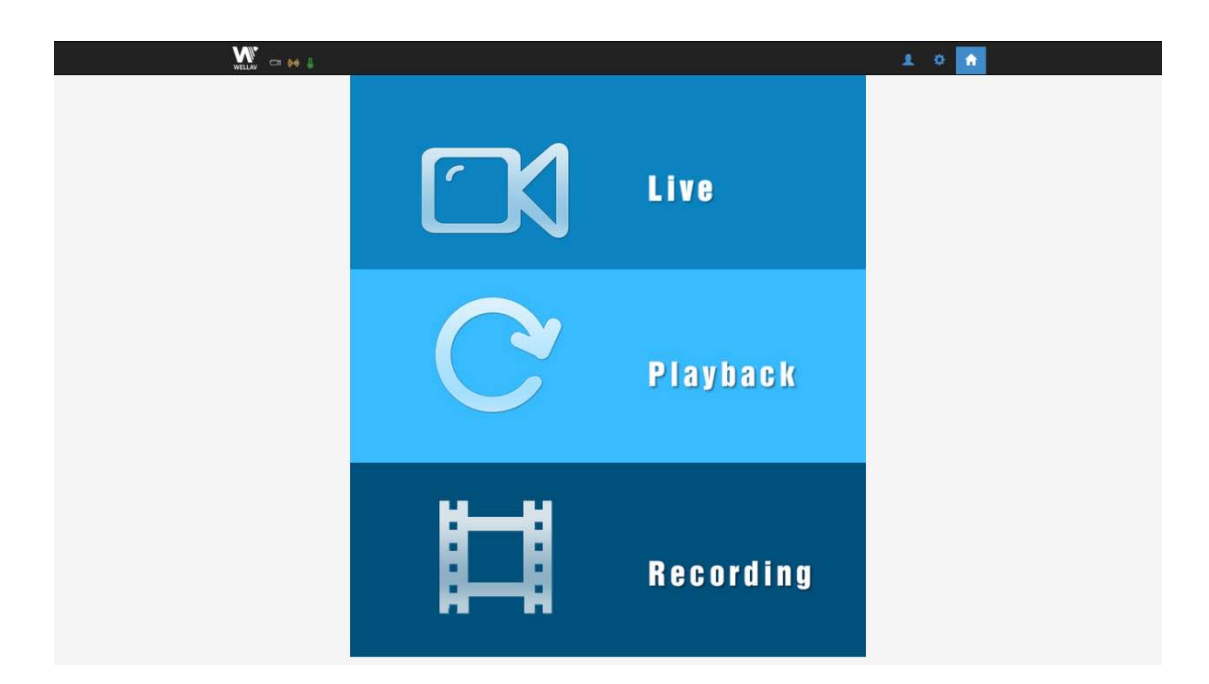

Pic-3.2.2

#### <span id="page-16-0"></span>**3.2.3 Live Mode**

To set the parameters for HD/SD channels encoding, as well as the broadcasting mode and parameters.

#### **Basic Setting**

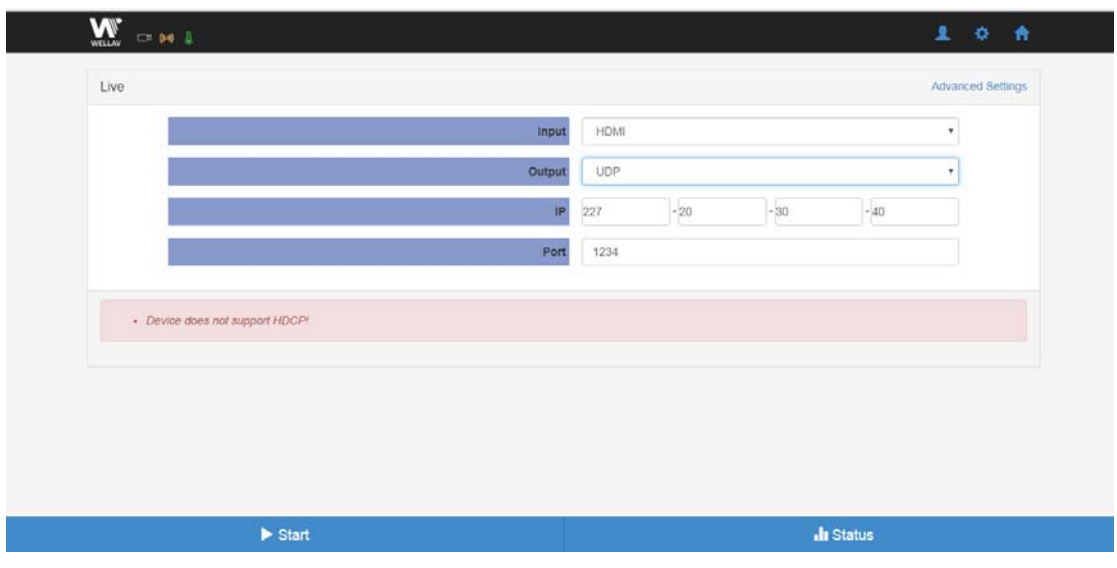

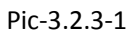

This interface provides the main parameters of encoding and broadcasting. Please check and set the parameter according to the following items:

**Input**: *HDMI/SDI/YPbPr/AV/Auto* source can be selected

- **Output:** support *UDP/RTSP/HLS/RTP/RTMP/Modulation* protocol
- **IP/Port:** you can configure the IP streaming output address

#### **UDP Setting**

User can set *IP/Port* parameter.

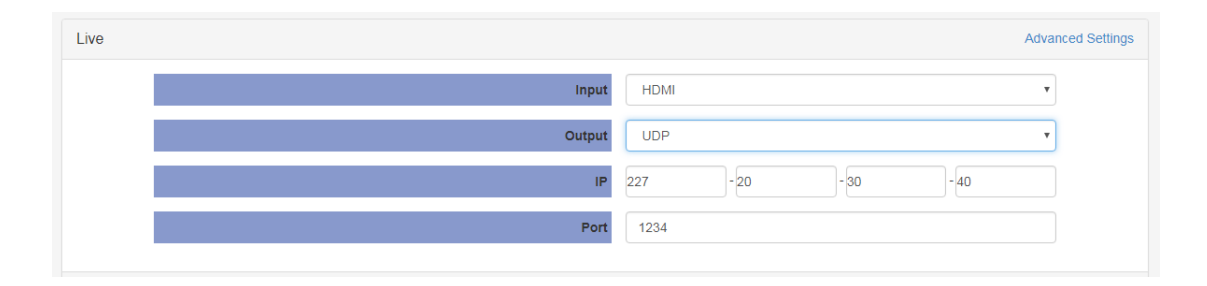

Pic-3.2.3-2

#### **RTSP Setting**

User can view *RTSP URL (Ethernet)/RTSP URL (Wireless)* parameter.

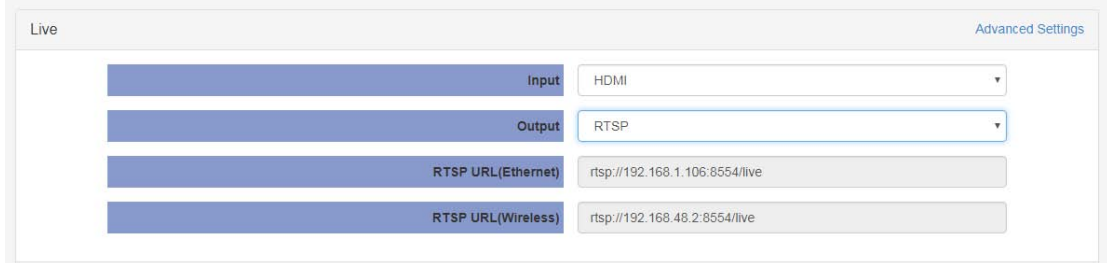

Pic-3.2.3-3

#### **HLS Setting**

User can view *HLS URL (Ethernet)/ HLS URL (Wireless)* parameter.

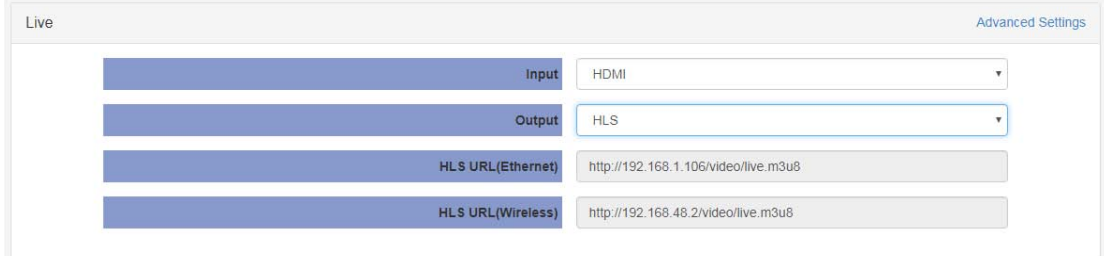

Pic-3.2.3-4

#### **RTP Setting**

User can set *RTP IP/Port* parameter.

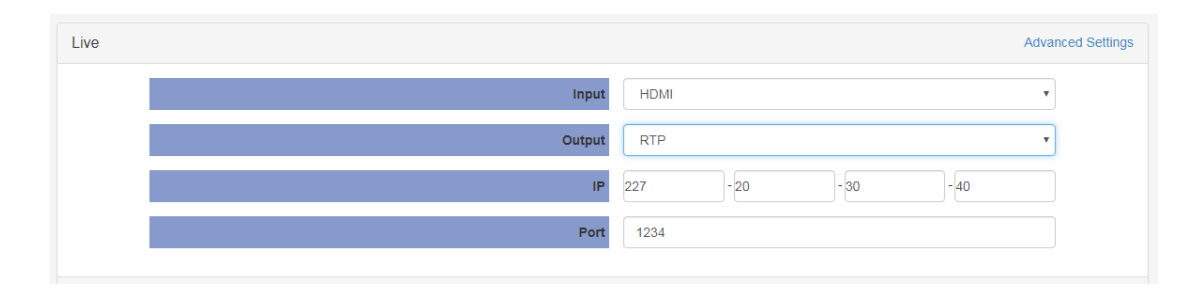

Pic-3.2.3-5

#### **RTMP Setting**

User can set RTMP *FMS URL/Stream/Port/Encryt* parameter.

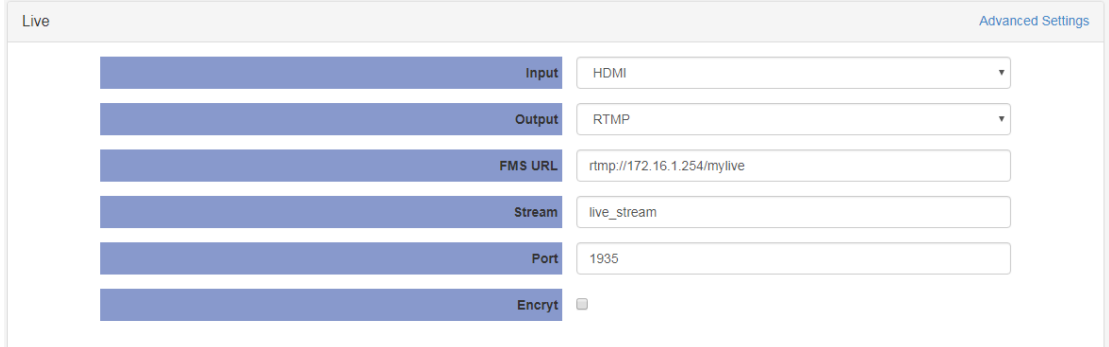

Pic-3.2.3-6

#### **Modulation Setting**

QAM Modulation is custom-made feature with additional hardware.

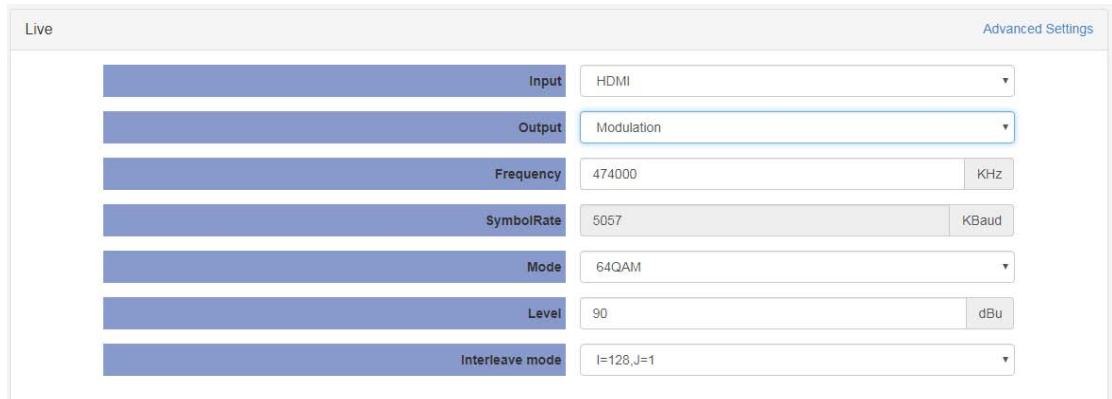

Pic-3.2.3-7

User can set *Frequency* from 66000 to 858000 KHz.

*Symbol Rate* is fixed in **5057**(in 64QAM Mode) and **5360**(in 256QAM Mode) KBaud.

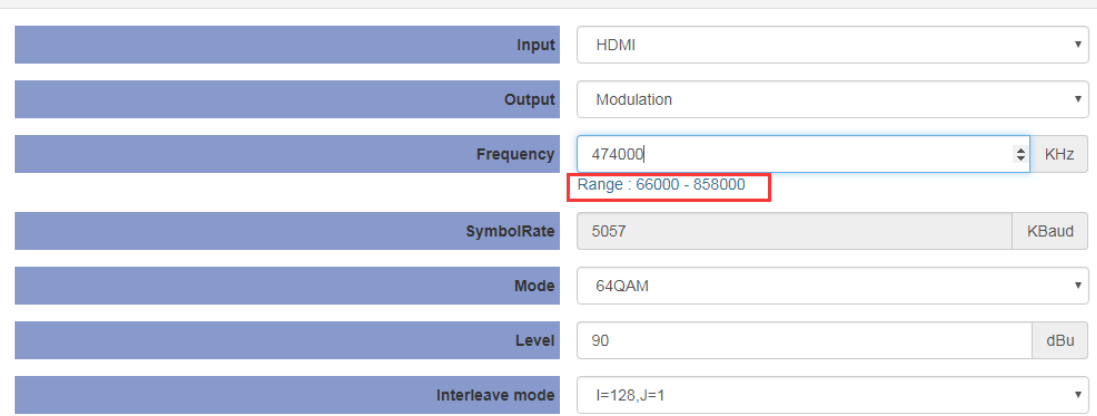

Pic-3.2.2.1-7

QAM *Mode* support **64 / 256QAM** output.

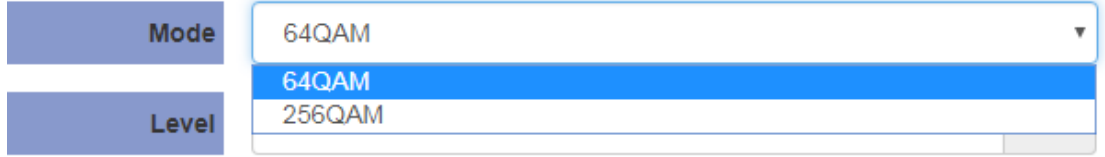

Pic-3.2.3-8

The output power *Level* Range is from **90** to **116** dBu.

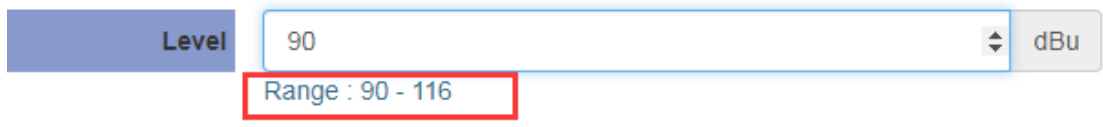

Pic-3.2.3-9

The *Interleave mode* can be set as these parameters below:

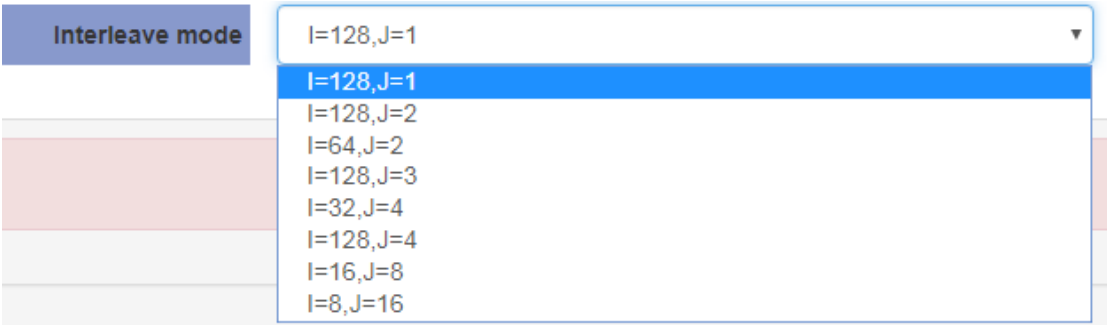

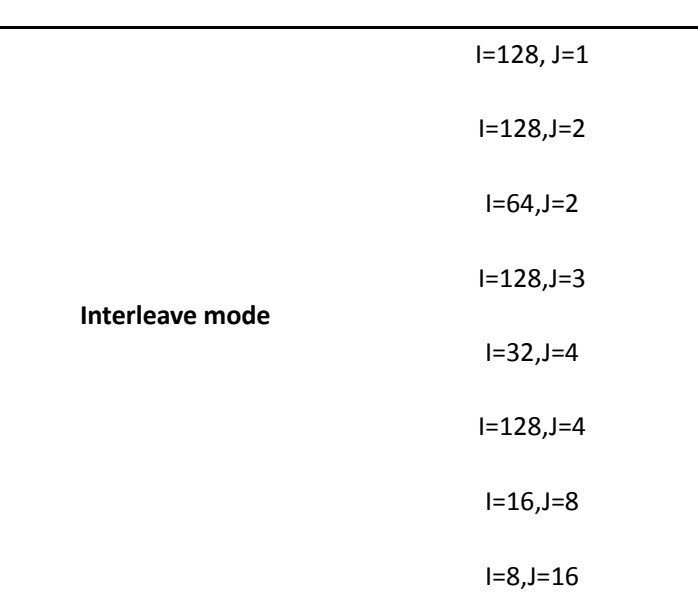

Pic-3.2.3-10

#### **Advanced Setting**

To configure the advanced setting for encoding and streaming, please click the *Advance Settings* chars in blue. It will reflect to the new page to set the detailed parameters for Live Mode. It contains three parts of configuration: **Stream info, Video info** and **Audio info (Dolby D St Creator)**

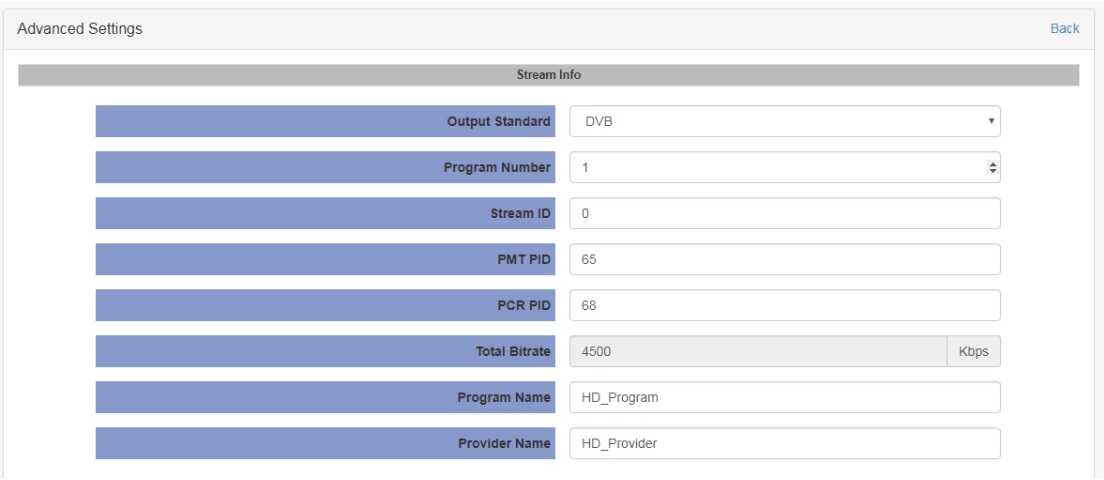

Pic-3.2.3-11

- **Stream info:** In this page, you can configure the Output Standard, Program Number, Stream ID, PMT PID, PCR PID and etc.(Pic-3.2.3-11)
	- **Output Standard:** MPEG/DVB/ATSC
- **Program Number:** ranging from 1 65535
- **Stream ID:** ranging from 0 65535
- **PMT/PCR PID:** ranging from 32 8190
- **Program/Provider Name:** length must be less 20

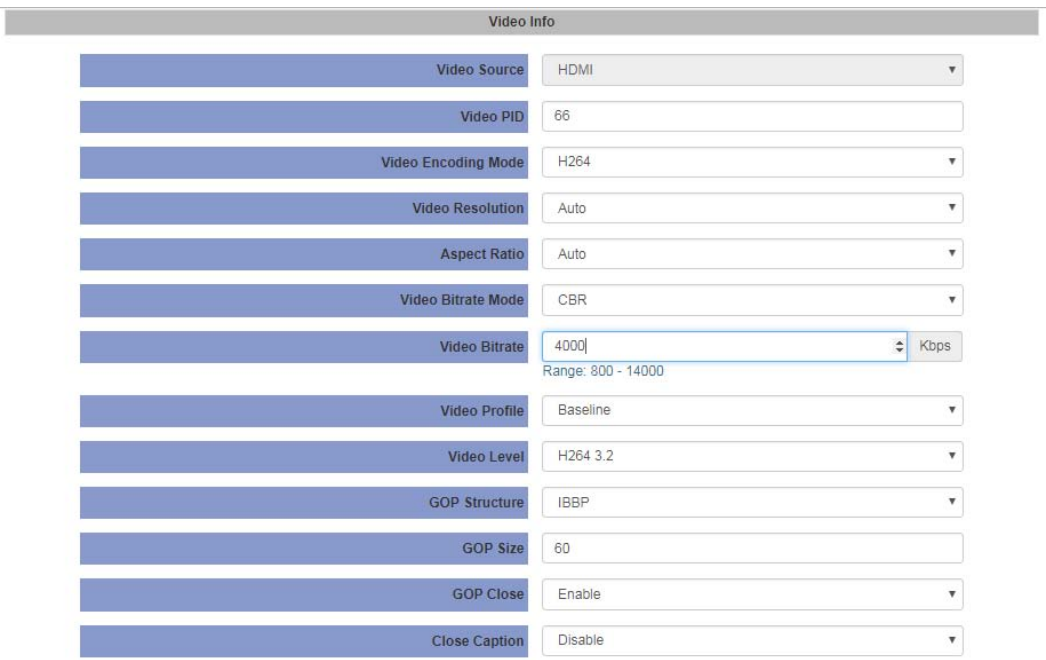

Pic-3.2.3-12

- **Video Info (refer to Pic-3.2.3-12)**
	- **Video Source:** base on the source you selected in basic setting page
	- **Video PID:** ranging from 32 8190
	- **Video Encoding Mode:** H.264/MPEG2
	- **Video Resolution:** Auto/User can choose certain output resolution

( Resolution Supported:

HD: 1920 x 1080@24p/25p/30p/50i/60i, 1280 x 720@50p/60p/25p/30p

SD: 720 x 576@50i, 720 x 480@60i)

- **Aspect Ratio:** Auto/ 16x9\_Letter Box / 16x9\_Cutoff / 4x3\_Pillar Box / 4x3\_Cutoff
- **Video Bitrate Mode:** CBR /VBR
- **Video Bitrate:** ranging from 800 to 14000Kpbs(MPEG2/H.264)
- **Video Profile:** Baseline/High/Main
- **Video Level:** H.264 1b/ H.264 1.0 4.2
- **GOP Structure:** IBBP, IPPP,IBP,IBBBP
- **GOP Close:** Enable/Disable
- **Close Caption:** Enable/Disable

**Note**: When input signal is detected and the preset output signal is of the allowed ones (see mapping table below), the preset will be remained, otherwise the output resolution will changed to Auto automatically.

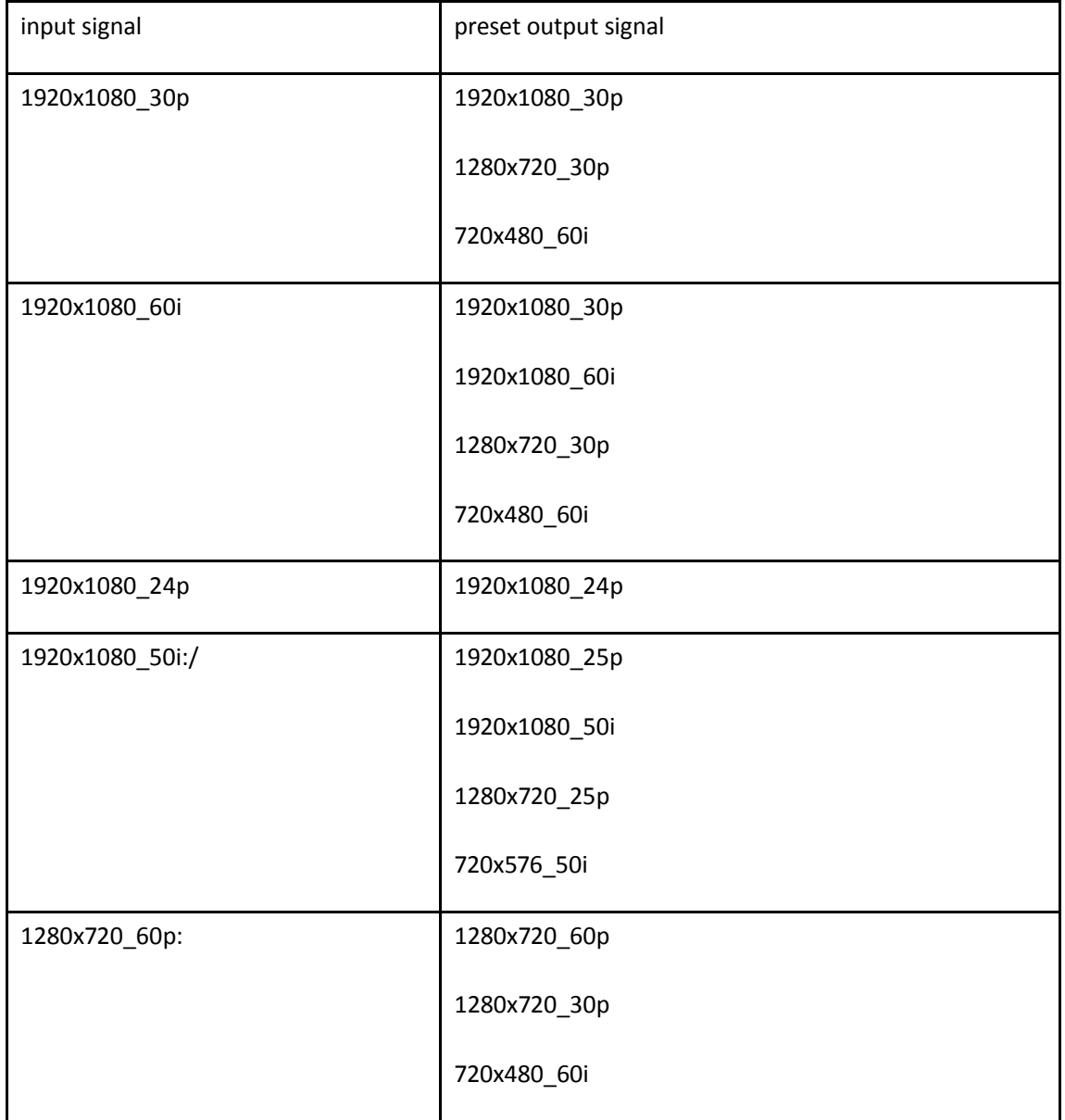

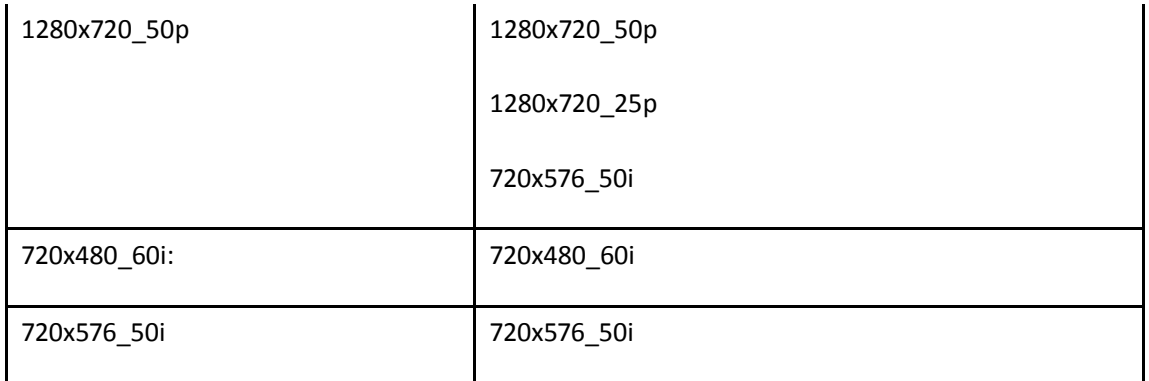

#### **Audio Info(Dolby D St Creator)**

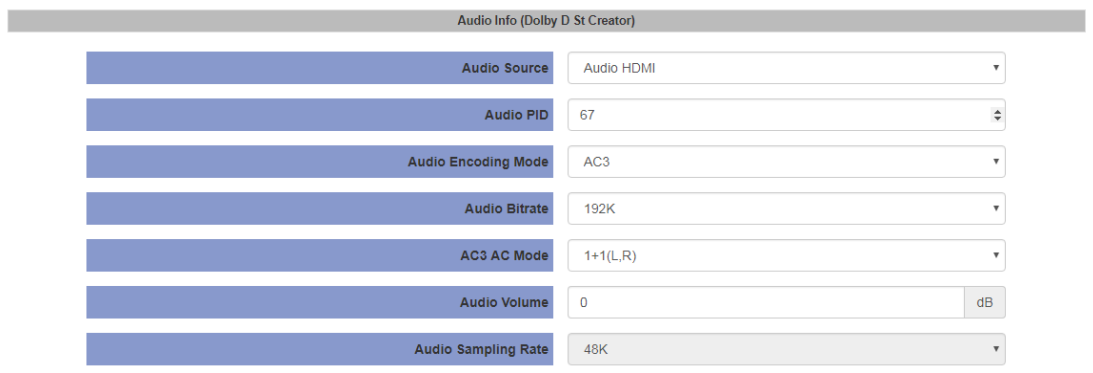

Pic-3.2.3-13

- **Audio Source:** Audio HDMI/Audio MIC could be selected
- **Audio PID:** ranging from 32-8190
- **Audio Encoding Mode:** AC3/MPEG1 Layer2/MPEG2 AAC-LC/MPEG4 AAC-LC
- **Audio Bitrate:** 128K/160K/192K/224K/256K/320K/384K/448K
- **AC3 AC mode:** 1+1(L,R), 1/0(C), 2/0(L,R)
- **Audio Volume:** -12 12
- **Audio Sampling Rate:** 48K is fixed output audio sampling rate

Click *Apply* button to make the new configuration into effect when finishing the setting.

Click *Start* icon on the left-bottom to make the encoding into effect;

**Note:** When you apply the new configuration the status should be paused, which means the button in blue bar below displayed *Start*.

#### **Live Status**

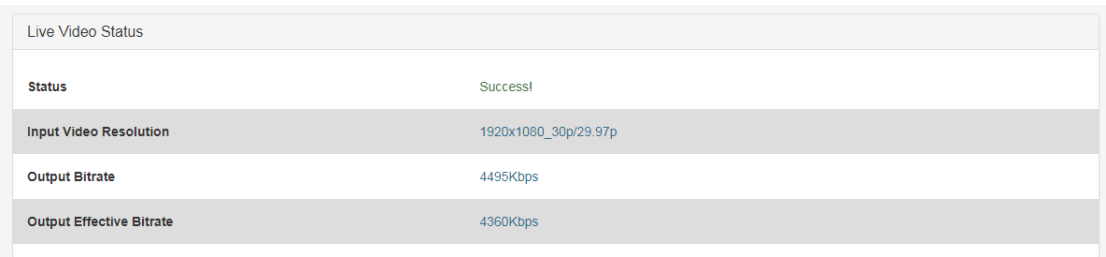

#### Pic-3.2.3-14

Click the *Status* icon on the right-bottom to get reflect to the live status page. The page displays and updates the real-time status of encoding and streaming.

#### <span id="page-24-0"></span>**3.2.4 Playback mode**

#### **Basic Setting**

- 1. Plug one USB disk to USB port on the front panel of the NB100U to play the TS from the disk.
- 2. Click the *Playback* icon to get the playback page, which will list all the available TS from the USB disk.
- 3. Click the required TS to play the TS.

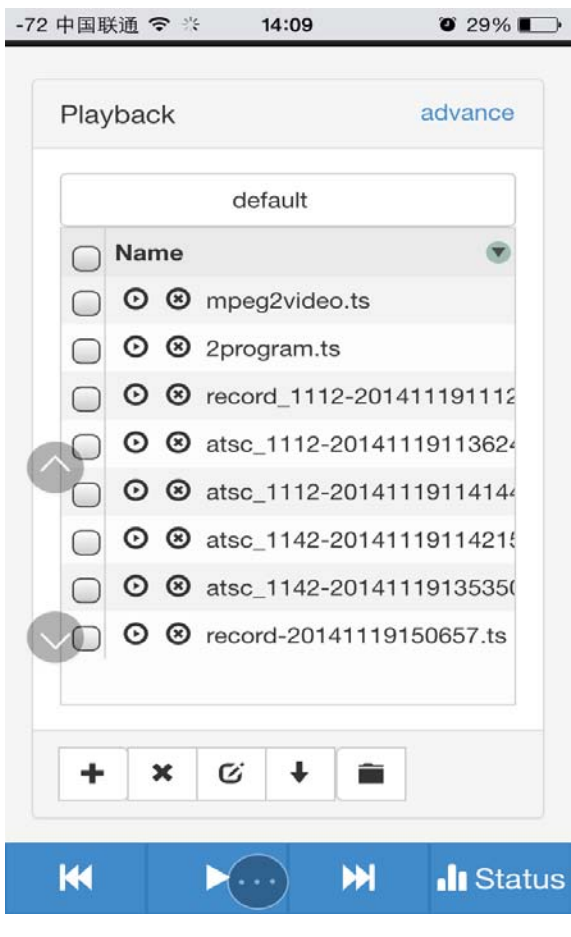

Pic-3.2.4-1

**Note**: The Playback interface will save and display the TS list from memory of the last USB disk. If there is no disk connected.

: to add new Play list. The default play list is named "default".

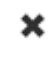

÷

: to delete the existing Play list.

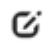

 $\ddot{\phantom{0}}$ 

Ê

 $\mathbf{I}:$  to modify the play list name.

: to change the play mode, including single cycle, listing loop, random, order playback.

: to add new TS to the play list.

#### **Advanced Setting**

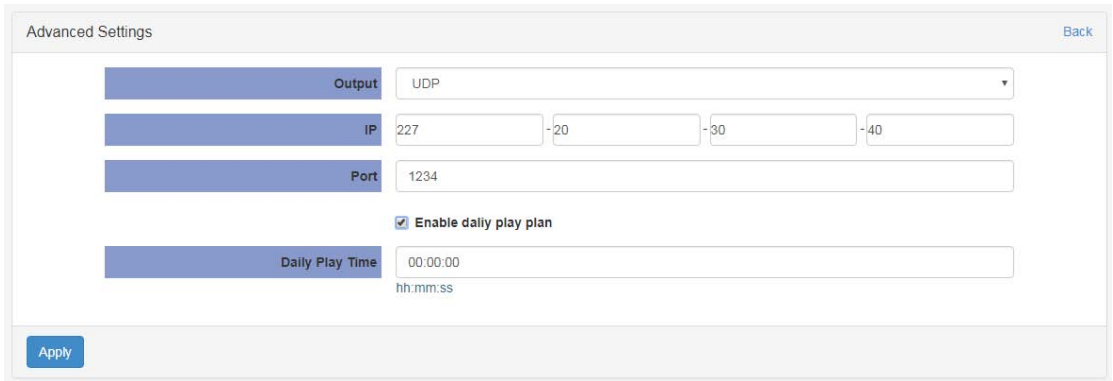

Pic-3.2.4-2

UDP mode is like Pic-3.2.4-2

**Output:** UDP/Modulation

**IP:** The destination IP address for IP streaming.

**Port:** The destination IP port for IP streaming.

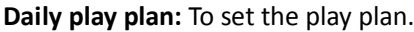

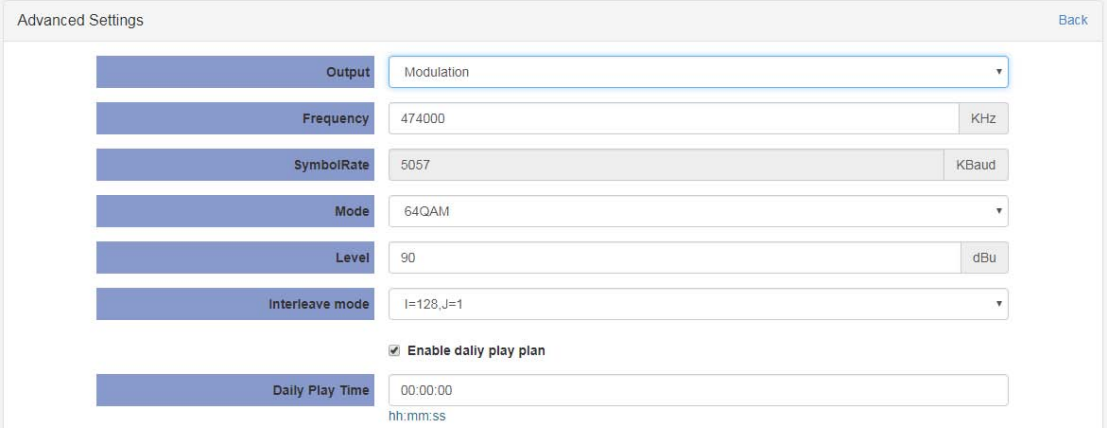

Pic-3.2.4-3

In Modulation mode (Pic-3.2.4-3), you can configure Frequency, Symbol Rate, Mode, Level, Interleave mode. The setting parameter range is same as Modulation mode of Live mode.

#### **Playback Status**

This page displays the status of Playback.

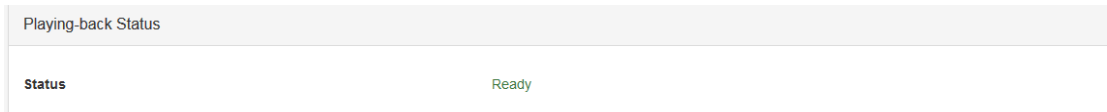

Pic-3.2.4-4

#### <span id="page-27-0"></span>**3.2.5 Recording Mode**

#### **Basic Setting**

- 1. Connect the USB disk to the NB100U. Click *Recording* icon to get the recording page (Pic-3.2.5-1).
- 2. Set the encoding parameter, and click the *Start* icon to start the recording or *Pause* to stop the recording.
- 3. Click the *Status* icon to reflect to the Status page.

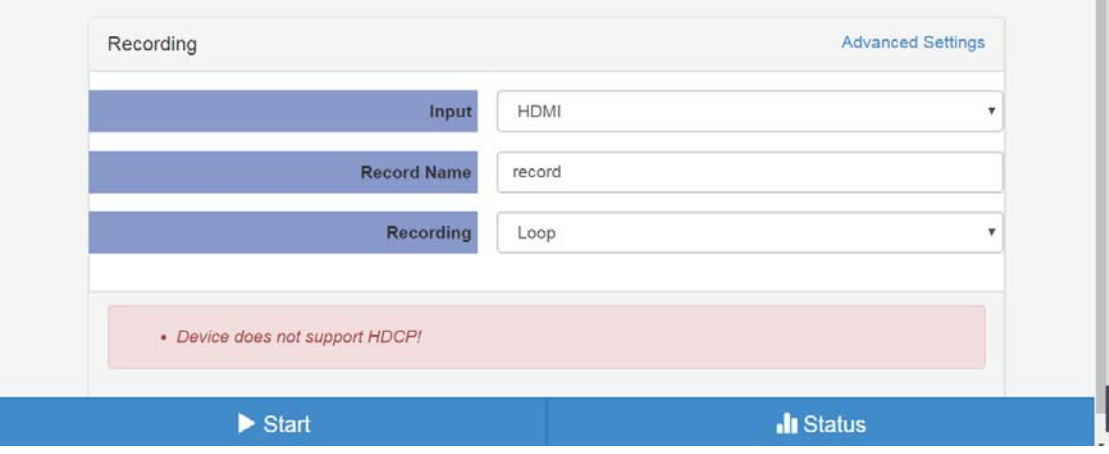

Pic-3.2.5-1

**Note**: If the USB disk is not connected or the there is not enough space on the disk, it is not able to start the recording. The minimum available free space is 10MB. The NB100U will overwrite the first file it created when the free space is not enough, all those files which are not created by NB100U will not be affected.

For Recording mode, there are *Loop* (Pic-3.2.5-1), *Size* (Pic-3.2.5-2), *Time* (Pic-3.2.5-3) to be choose.

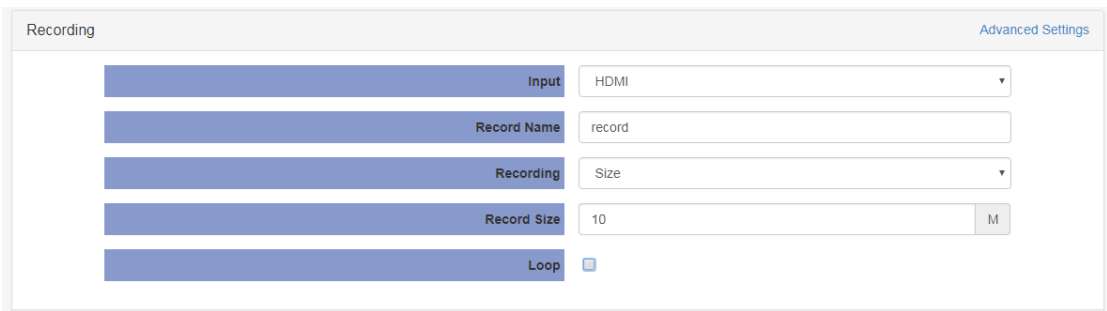

Pic-3.2.5-2

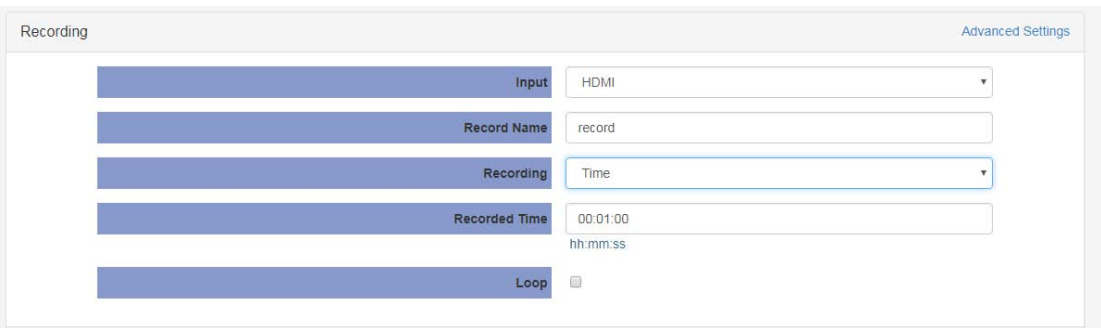

Pic-3.2.5-3

#### **Advance setting**

For advance setting, please refer to **3.2.3 Live Encoding Advance setting.**

#### **Recording Status**

This page offers the status of the recording and the storage of the connected USB disk.

| <b>Recording Status</b>         |                     |
|---------------------------------|---------------------|
| <b>Status</b>                   | Free                |
| <b>Input Video Resolution</b>   | No Video            |
| <b>Output Bitrate</b>           | 4686Kbps            |
| <b>Output Effective Bitrate</b> | <b>OKbps</b>        |
| <b>Record Name</b>              | record              |
| <b>USB Status</b>               | USB does not exist! |
| <b>Recorded Time</b>            | 00:00:00            |
| <b>Record Size</b>              | <b>OM</b>           |

Pic-3.2.5-4

#### <span id="page-29-0"></span>**3.2.6 System**

Click the icon to get the *System* page. The System page provides the *Network Status*, *Ethernet*, *Wifi Hotspot*, *Wifi*, *Language*, *Time*, *Upgrade*, *Development* and *Contact us* these items. (Pic-3.2.6-1)

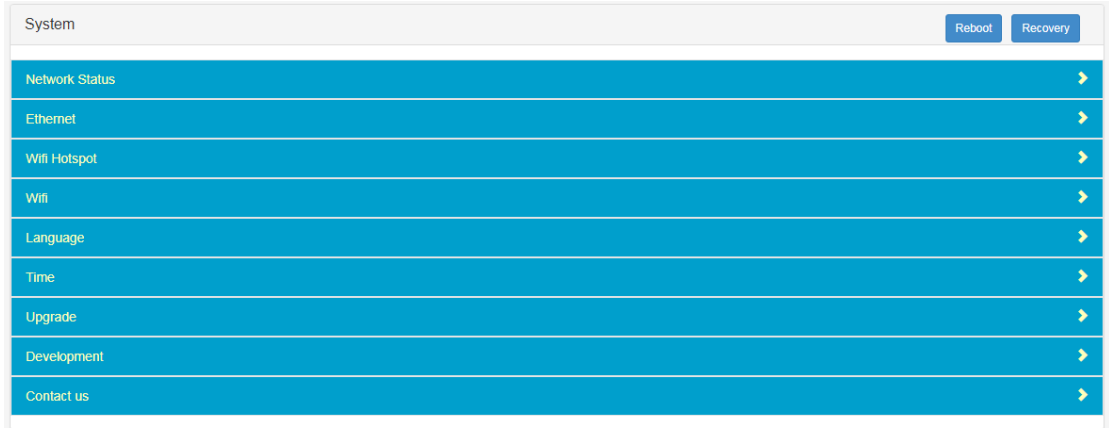

Pic-3.2.6-1

**Network Status:** This page shows status of network related info:

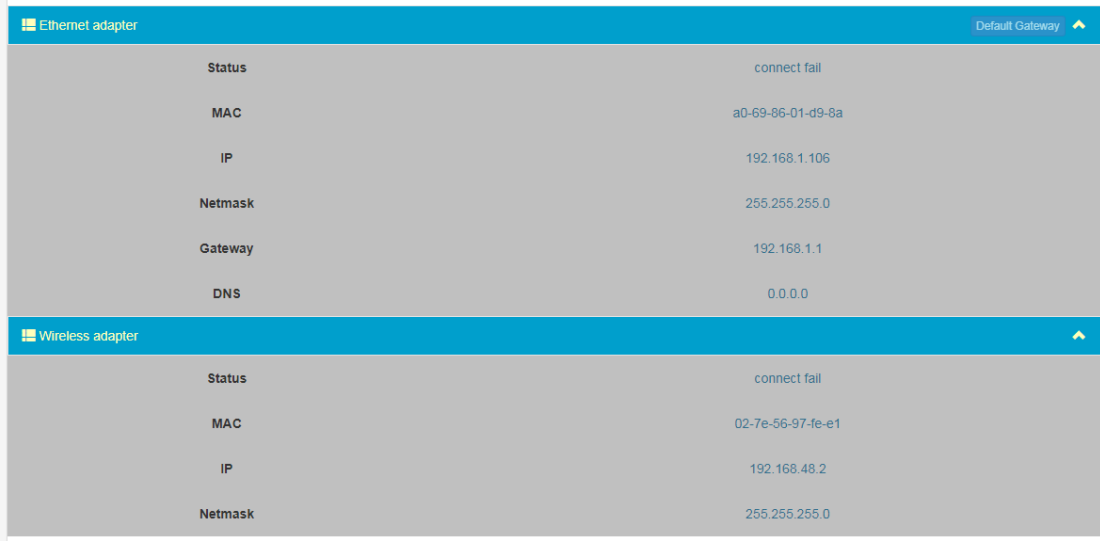

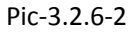

 **Ethernet:** to set up equipment management access *IP* address, *Subnet Mask*, *Gateway* and etc (Pic3.2.6-3). The NB100U can be configured to use DHCP to obtain an IP address/Subnet Mask/Gateway. To obtain an IP address may require up to one minute.

| Ethernet        |                |        |        |                    |
|-----------------|----------------|--------|--------|--------------------|
|                 |                |        |        | <b>DHCP</b><br>OFF |
| IP.             | 192            | $-168$ |        | $-106$             |
| Subnet Mask 255 |                | $-255$ | $-255$ | $-0$               |
| Gateway         | 192            | $-168$ |        |                    |
|                 |                |        |        |                    |
| <b>DNS</b>      | $\overline{0}$ | $-0$   |        | $-0$               |
|                 |                |        |        |                    |

Pic-3.2.6-3

#### **Wi-Fi Hotspot:**

This page shows how to set a Wi-Fi Hotspot which enable PC, Hand phone or Tablet to log in via wireless connection to the device.

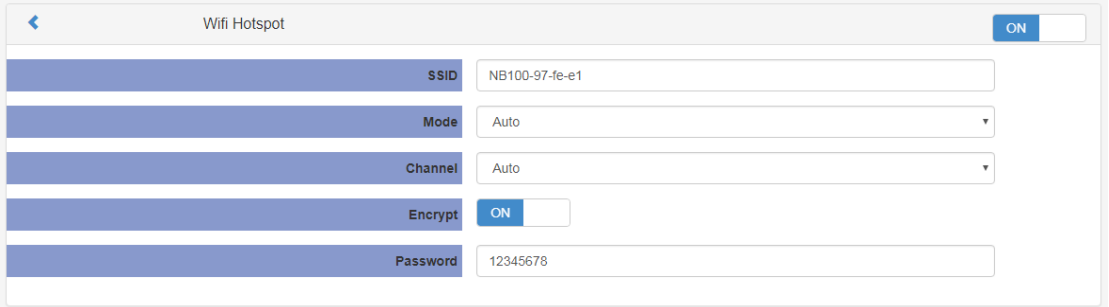

Pic-3.2.6-4

#### **Wi-Fi**

Enable NB100U Wi-Fi function to connect to a wireless LAN.

|                  | Wifi |               | ON             |
|------------------|------|---------------|----------------|
| <b>Wifi Name</b> |      | <b>Status</b> |                |
| katy perry       |      |               | $\overline{a}$ |
| wellav_test      |      |               |                |
|                  |      |               |                |
| AYiF-01502091158 |      |               | Ξ              |
| MY WIFI          |      |               |                |
| wellav-office3   |      |               |                |
| tesla for jo     |      |               |                |
| mg\xE2\x80\x99s  |      |               |                |
| LieBaoWiFi181    |      |               | ٠              |

Pic-3.2.6-5

**Note**: Wi-Fi hotspot and Wi-Fi reception have the same range. When it is used as a

hotspot, Wi-Fi reception is disabled automatically, vice versa.

**Language:** English and Chinese are available to pick.

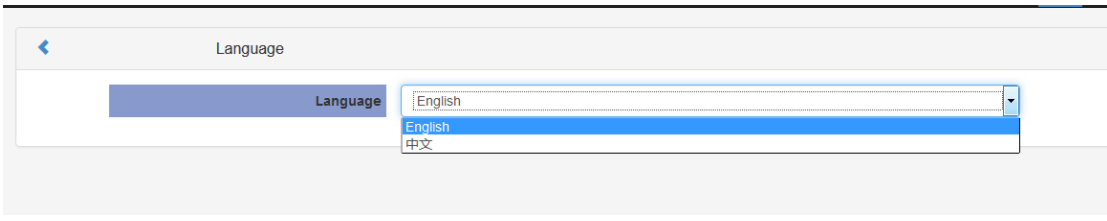

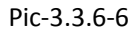

**Time:** to configure the system time sync with Manual or Internet time.

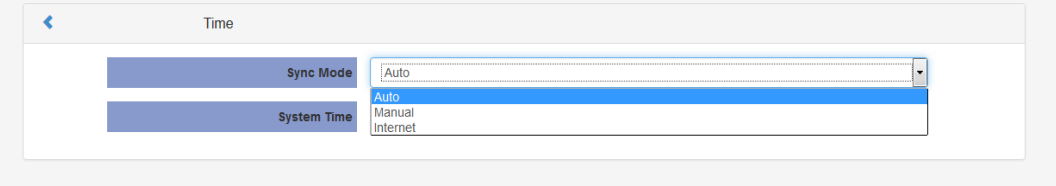

Pic-3.2.6-7

 **Upgrade:** to upgrade new version software by select a file and click the Arrow button. It will take several minutes to finish the upgrading and after that, after upgrading please reboot the unit (Pic-3.2.3-8).

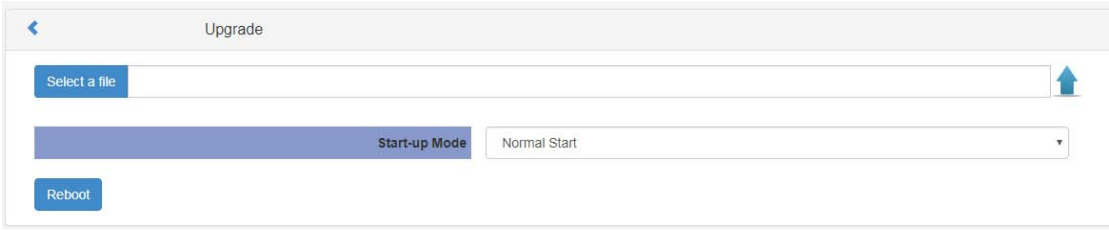

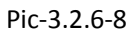

 **Development:** to export & clear the logs, check the debug info, export configuration, export & upgrade license, view system information and etc.

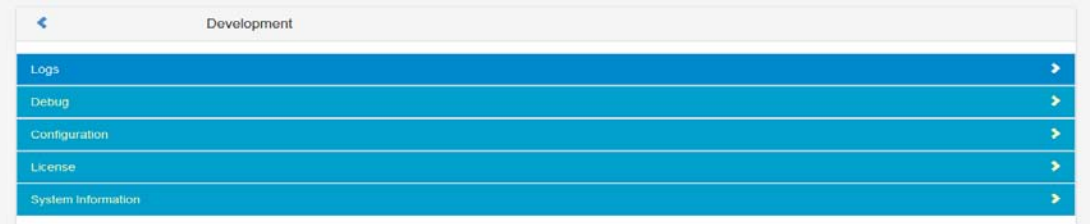

**Logs:** User can export & clear the logs in this interface.

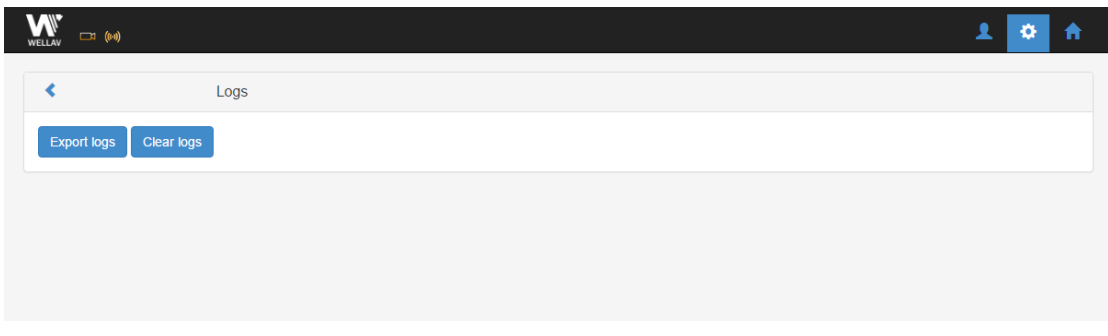

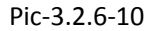

**Debug:** User can check the debug info which is usually used for R-D.

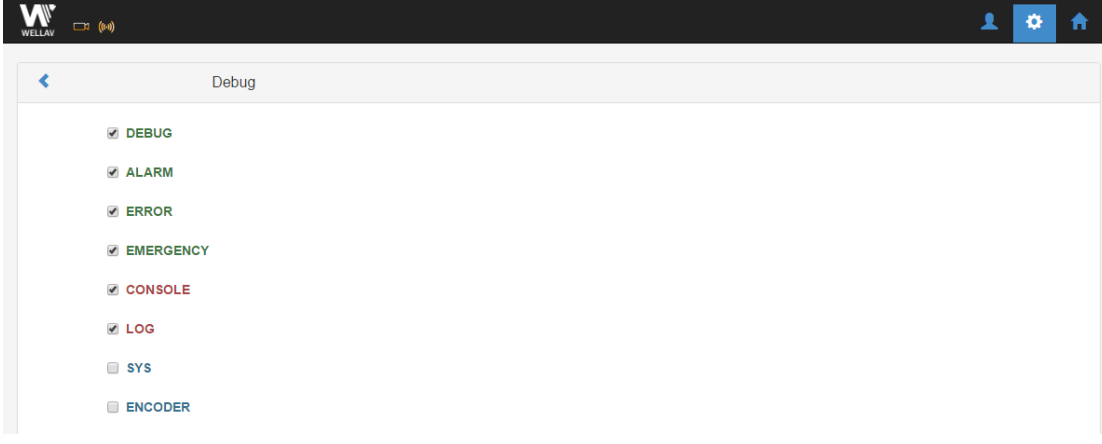

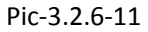

 **Configuration:** User can export configuration (including system and service configuration) in this tab.

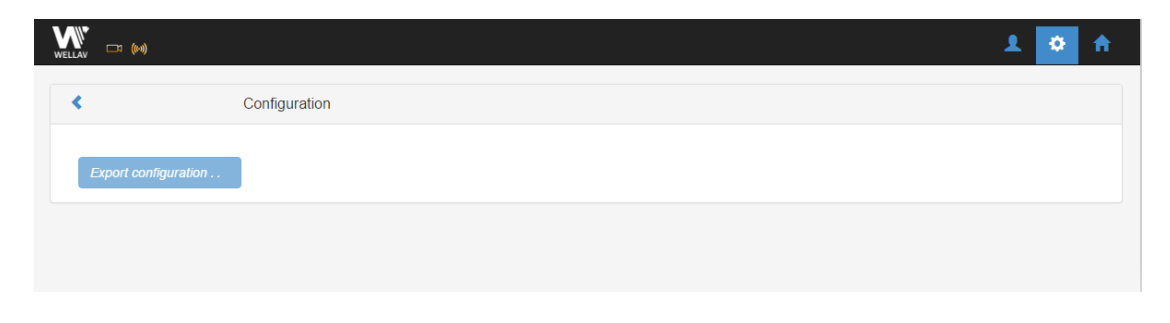

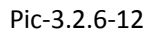

**License:** User can export & upgrade license, please do reboot to active the license.

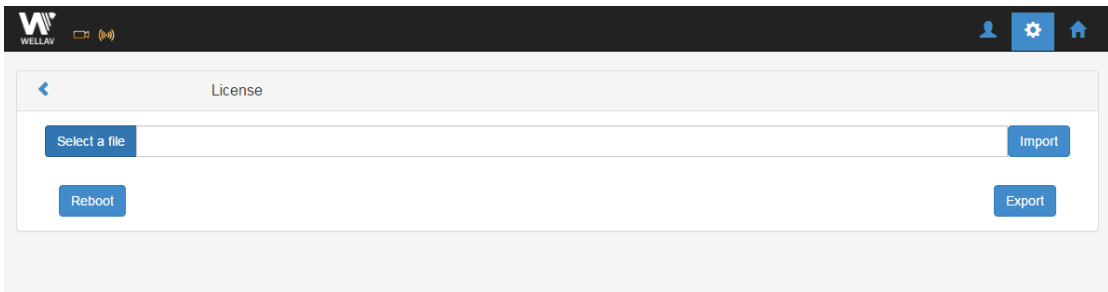

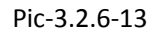

**System information:** User can check system info in this tab.

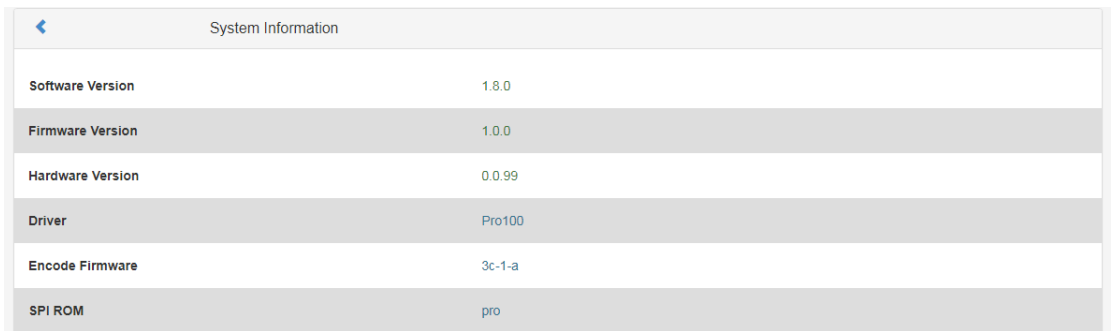

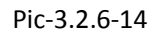

#### **Contact us**

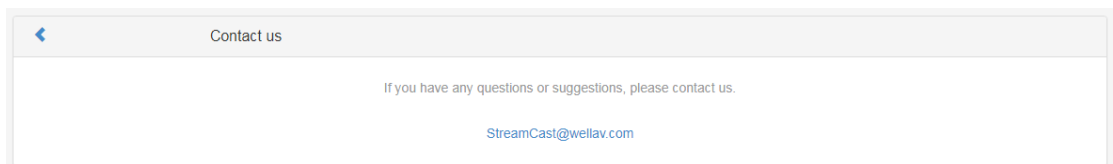

Pic-3.2.6-15